# **What's New**

## Sage POS version 9.9.2.4

Release Date: 31 May 2018

## V9.9.2.4 Changes

The following enhancement is being released:

- **EULA / EURA / Privacy Policy - General Data Protection Regulation**
- **New Tax Code in Tax Code Maintenance**
- **Item Price Change Enhancement**

## **EULA / EURA / Privacy Policy**

New EULA / EURA / Privacy Policy is been updated for General Data Protection Regulation, or GDPR.

For existing company, you may view the content via *Help* → *View EULA / EURA / Privacy Policy*.

For new installation, you may view the content in *End-User License Agreement*.

#### **What is GDPR?**

The General Data Protection Regulation ("GDPR") is the new legal framework that will come into effect on the 25th of May 2018 in the European Union ("EU"), and will be directly applicable in all EU Member States from that date.

The GDPR's focus is the protection of personal data, i.e. data about individuals, and builds on existing data protection laws, setting out the responsibilities of businesses in relation to the personal data they collect, hold, transmit and otherwise use. The GDPR is extra-territorial in nature and applies not just to organizations within the EU who process the data of individuals but also organizations outside the EU who offer goods or services to individuals in the EU, or who monitor the behaviour of individuals in the EU. Because the EU is a trading partner of most countries, the GDPR's wider scope means it has implications for many businesses worldwide, and will effectively require them to be compliant if they wish to operate in EU member states either directly or as a third-party for others.

As one example, if a company based in the United States, or another non-EU country, collects or processes personal data of any employee, prospect, customer, partner, or supplier that is based in the EU, that company will need to be compliant with the GDPR.

You can view the latest update of EULA during

a. Sage POS Installation process:

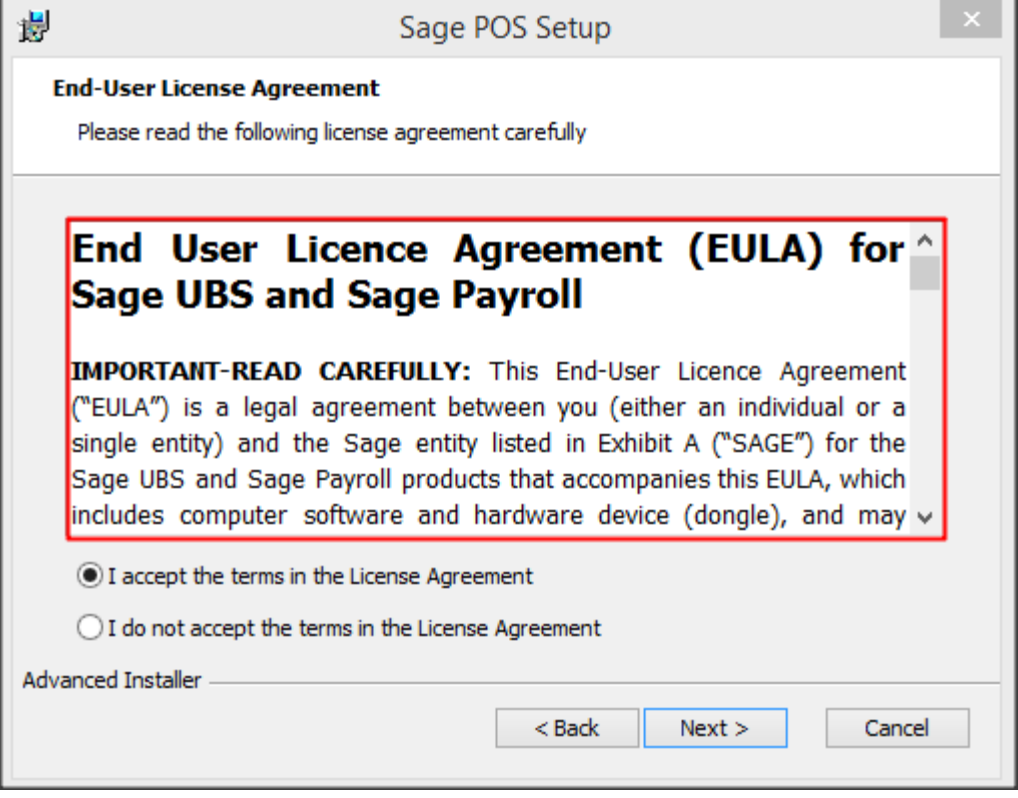

b. Sage POS  $\rightarrow$  Help  $\rightarrow$  About

### **Sage Business Care: View EULA / EURA / Privacy Policy**

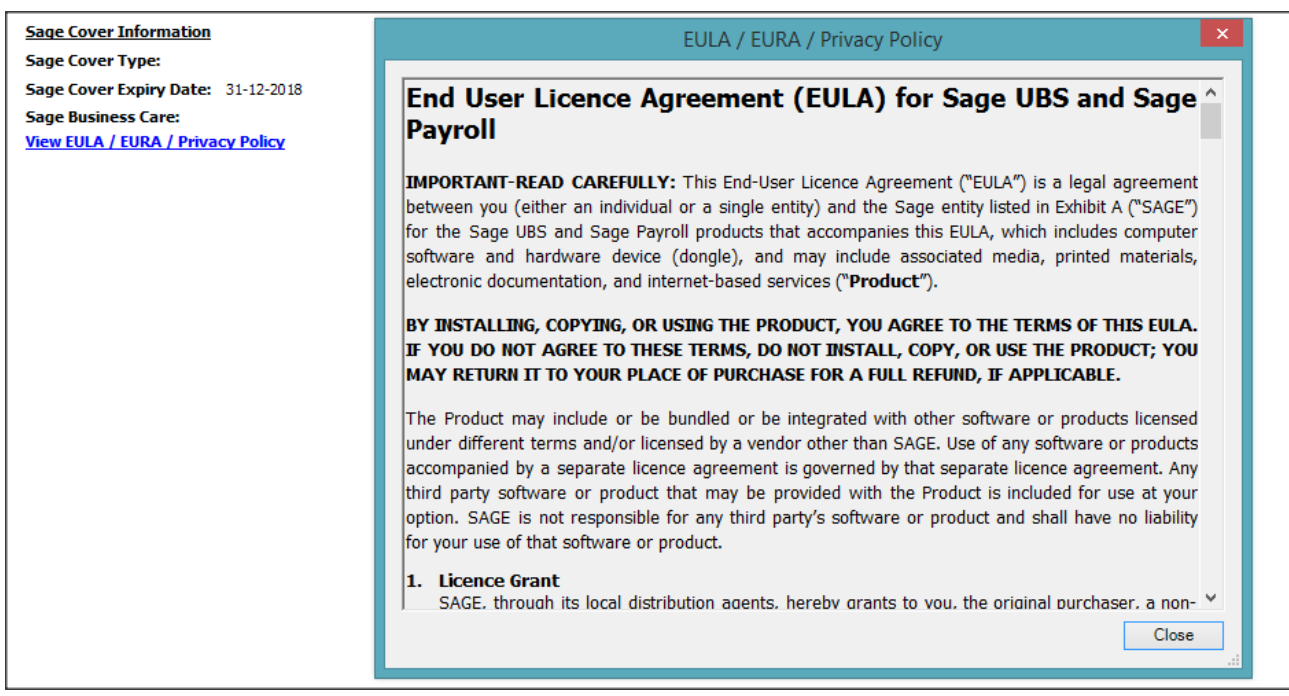

## **New Tax Code in Tax Code Maintenance**

A new tax code will be update in Sage POS Tax Maintenance, SR – 0 and TX – 0, tax percentage 0.00 due to the announcement from Royal Malaysian Custom Department (RMCD).

You may find the Tax code maintenance at: *Maintenance* → *Miscellaneous File* → *Tax*

Tax Code: SR – 0

Description: Standard-rated supplies with 0% GST Charged.

Tax Code: TX – 0

Description: Purchase with GST incurred at 0% and directly attribute to taxable supplies.

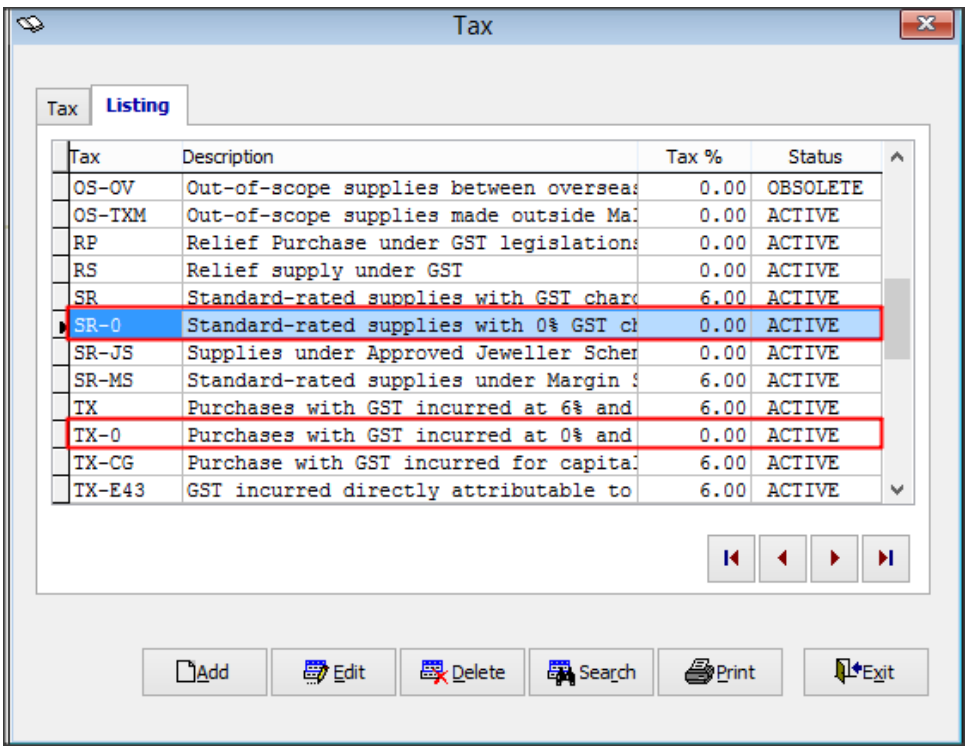

For more information, please visit RMCD website of "**Frequently Asked Question (FAQ) Transitional 6% - 0%**" annoucement:

English version:

[http://www.customs.gov.my/en/Documents/FAQ%20TRANSITIONAL%20GST/FAQ%20\(BI\)%20-](http://www.customs.gov.my/en/Documents/FAQ%20TRANSITIONAL%20GST/FAQ%20(BI)%20-%20UPDATED%2030.5.18%202PM.pdf) [%20UPDATED%2030.5.18%202PM.pdf](http://www.customs.gov.my/en/Documents/FAQ%20TRANSITIONAL%20GST/FAQ%20(BI)%20-%20UPDATED%2030.5.18%202PM.pdf)

Bahasa Malaysia version:

[http://www.customs.gov.my/ms/Documents/FAQ%20TRANSITIONAL%20GST/FAQ%20\(BM\)%20-](http://www.customs.gov.my/ms/Documents/FAQ%20TRANSITIONAL%20GST/FAQ%20(BM)%20-%20UPDATED%2030.5.18%202PM(GST-310518).pdf) [%20UPDATED%2030.5.18%202PM\(GST-310518\).pdf](http://www.customs.gov.my/ms/Documents/FAQ%20TRANSITIONAL%20GST/FAQ%20(BM)%20-%20UPDATED%2030.5.18%202PM(GST-310518).pdf)

**Sage POS ◄5**

## **New Item Price Change Enhancement**

This function specification to enable user to:

- a. maintain item unit price,
- b. maintain sales tax code,
- c. maintain purchase tax code in a single screen.

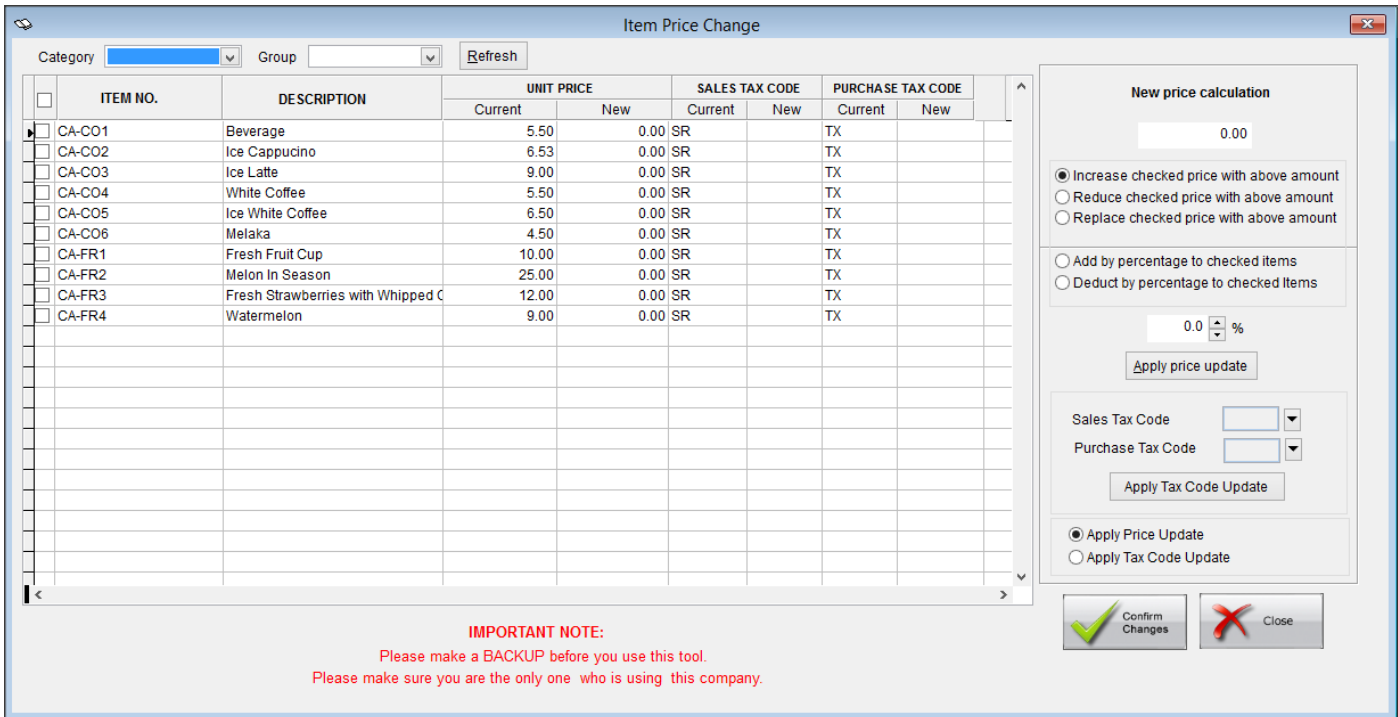

You can find Item Price Change at:

Maintenance → Item File → Item Price Change

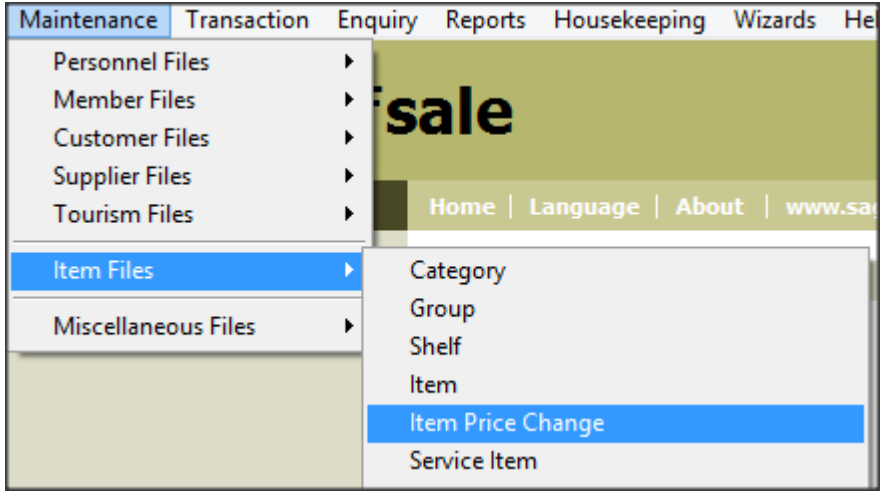

#### **6 ► Sage POS**

#### **How this tool able to ease your business in transition of GST 6% to GST 0%?**

Example 1: If your item price is GST inclusive, and you wish to exclude the GST 6% without update the item 1 by 1.

You can do it by using this tool follow by below steps:

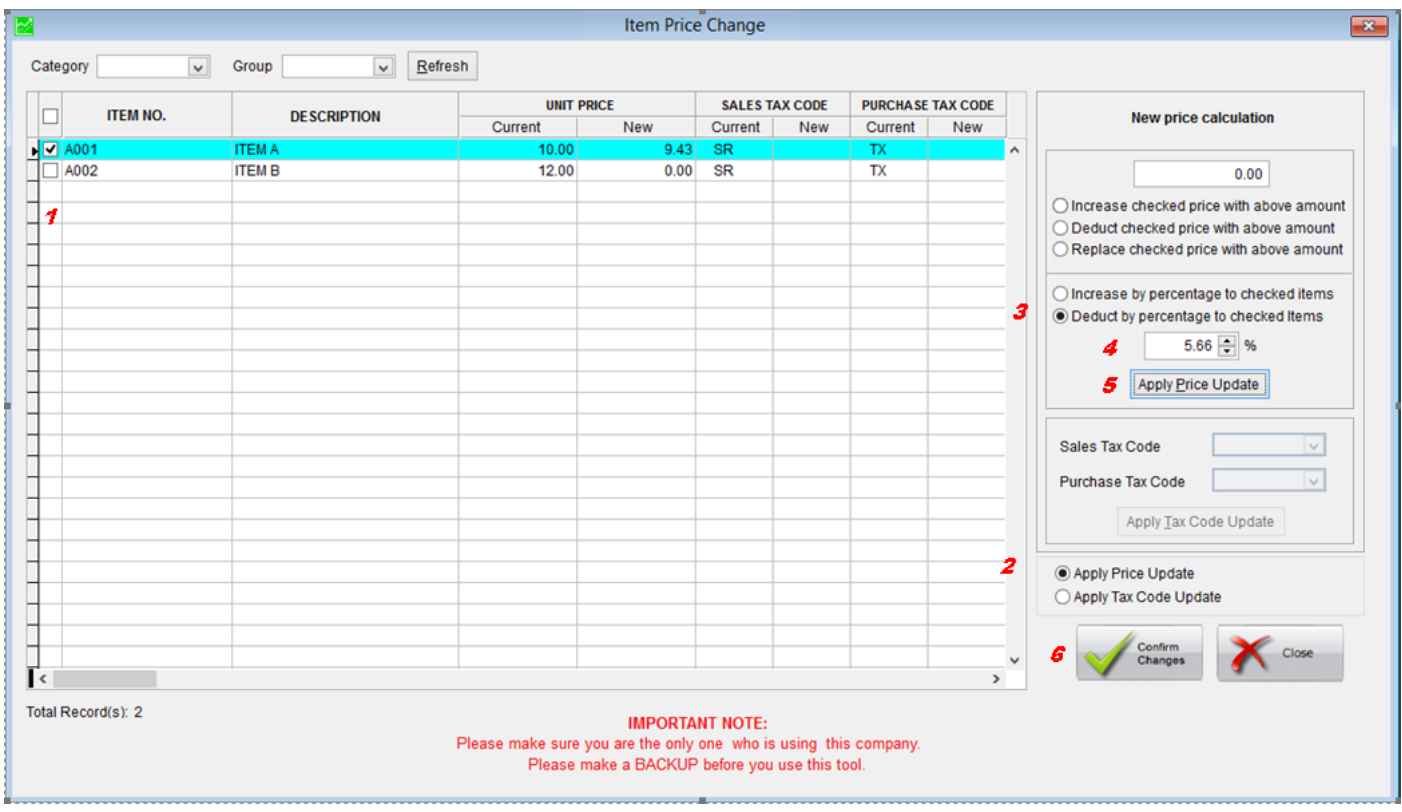

- 1. Mark the item that you want to change the unit price
- 2. Select Apply Price Update
- 3. Select Deduct by percentage to checked items.
- 4. Key in 5.66% and select your item which you want to be exclude with GST amount.
- 5. Then, click "Apply Price Update".
- 6. Click Confirm Changes to save your changes.

#### **Sage POS ◄7**

Example 2: If you wish to change your items Sales Tax code from SR to SR-0 in 1-time process.

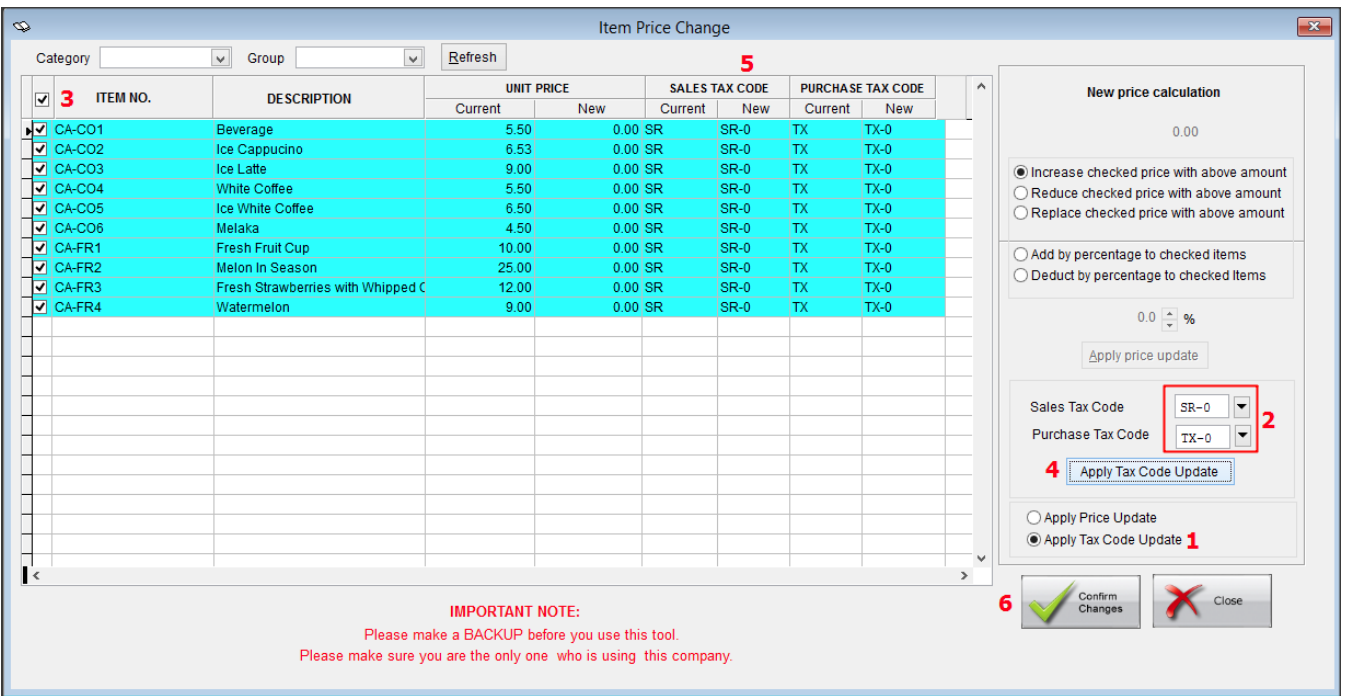

- 1. Select Apply Tax Code Update.
- 2. Select your preference New Sales Tax Code. Example SR-0 and TX-0.
- 3. Mark your item which you want to be replace with the New Sales Tax Code.
- 4. Then, click "Apply Tax Code Update".
- 5. Sales Tax Code will be update to New SR-0.
- 6. Click Confirm Changes to save your changes.

For more information, please refer to our user guide on Item Price Change: <http://knowledge.sage.my/index.php?/article/AA-08217>

\*\*\*\*\*\* End \*\*\*\*\*\*